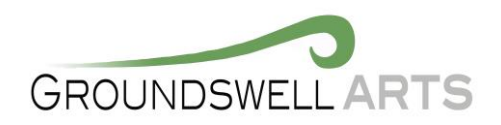

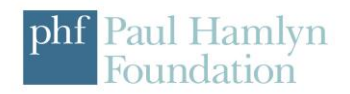

## Green Screen App – Training Sheet

Chroma Keying (Green Screen filming) is the process by which a specific colour element (chroma) is removed from a video scene and replaced (keyed) with a different element. Essentially, it's the way video producers remove one background and replace it with another. You will have seen hundreds of examples of this in films, such as the kids cycling across the sky in ET, and in TV, as it's the process used when you see someone presenting the weather in front of a moving map.

Green or blue screens have become the industry colour standard for Chroma Keying since it was invented in the 1940's. Unlike other bright colours such as Yellow and Red, neither are found within any skin tone and this is very important. For effective Chroma Keying the distinction between what you want to keep (the presenter) and what you want to remove and replace (the green background) has to be made. Therefore, using a green or blue screen means there is no chance of the background mixing with the skin tone of the subject.

'Green Screen' by do ink is a film making app that allows you to record, edit and composite three layers of still or moving images into a new multi-layered film.

The green screen effect works by combining images from three sources into a single image. The two source images are stacked in layers, one in front of the other. Normally, you'd only be able to see the image in front, since it would block your view of the background image. The trick is to make portions of the foreground image transparent, allowing the corresponding parts of the background image to show through. The green screen effect does that by looking for a specific color (like green, for example!) in the foreground image and then erasing any portions of the ima ge that contain that color.

## **Instructions**

- 1) Open the Green Screen app.
- 2) Press the + button in the top right of the screen
- 3) Press create project. This will show you the composition screen.
- 4) You now have 3 bars along the bottom of the screen with a + button besides each one, these 3 bars are your film layers.
- 5) Press the + button on the bottom layer, it will bring you up 4 options (Camera, Video, Image, Do ink)

Camera – allows you to film using the Ipads camera.

Video – Allows you to import film or animations

Image – Allows you to import pictures

Do ink – links to your iCloud files

For the bottom layer it is best to choose an image or a moving background image such as a sky, ocean, landscape.

- 6) Click on the middle bar
- 7) Press the + Button
- 8) Press the camera button

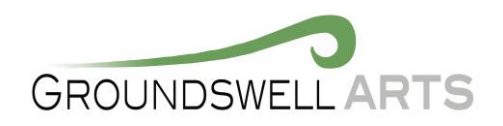

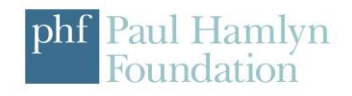

- 9) Set the Ipad in a solidly fixed position pointing at the object or area you want to shoot.
- 10) Position the object you want to film in front of the camera this can be live action, or an object. (Remember anything in this shot that is green will be made invisible, so be careful what you wear.
- 11) Press the red circle above the 3 bars to begin recording.
- 12) Press the black square to stop once you have captured what you need.
- 13) Preview the film, then save to camera roll.
- 14) Re click the + button
- 15) Press video, press recently added and click on the file you've just recorded.
- 16) You now have 2 layers of film. (You may only see the top layer)
- 17) Click on the multicoloured circle to the top right of the composition bars. (This will bring up the chroma key)
- 18) Make sure chroma is enabled.
- 19) Scroll your finger around until the white dot is in the green section of the colour wheel. Play around with the positioning and sensitivity. You should find that the green areas of the screen disappear and you can see the layer in the back ground.
- 20) Click on the top composition bar.
- 21) Press the + button and chose a video, or image to place on the top layer. (This could be an amination)
- 22) Repeat 17 to 19 until you have 3 layers of film.
- 23) Press the Triangle button to preview you film.
- 24) Once you are happy press the save button (Make sure that video is highlighted) and export you film to camera roll.

Congratulations, you have made your first Animation and Green Screen film.

To find out more there are also online tutorials and ideas that can be easily link to through their sites

<http://www.doink.com/>

Thank you

Gareth